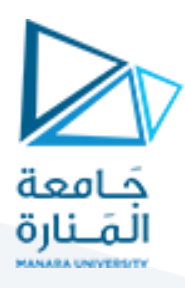

# **التصميم والرسم بمعونة الحاسب (1)**

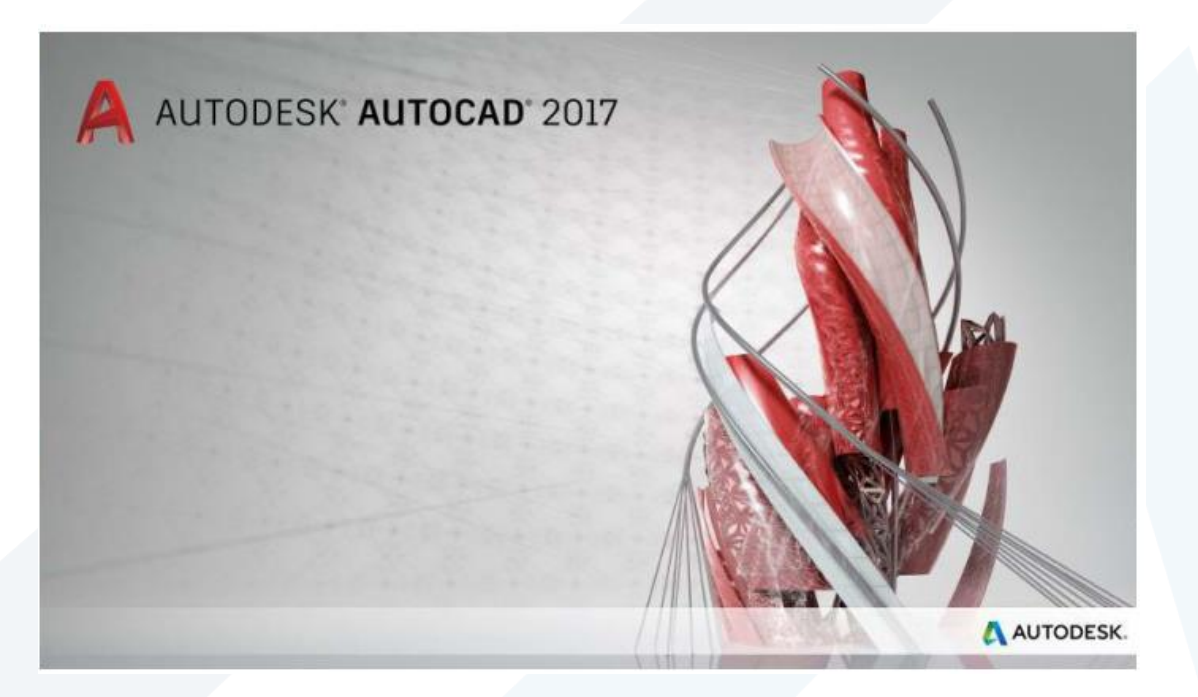

**املحاضرة الرابعة األوامر املساعدة للرسم الدقيق**

**إعداد**

**م.مي بالوش**

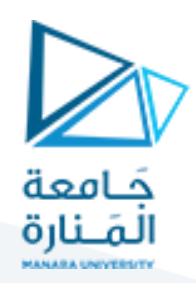

#### **.1 الشبكة Grid**

يسمح هذا الأمر بَعرض "شبكة" من النقاط على شاشة الرسم حيث تتحول شاشة الرسم إلى ورقة بيانية،  $\ddot{\cdot}$ يمكن السيطرة على املسافة الفاصلة بين نقاط "الشبكة" حسب الحاجة. هذه "الشبكة" من النقاط تظهر على الشاشة فقط ولا تظهر على الورقة عند الطباعة. يمِكن تنفيذ الأمر بطرق متعددة هي:

**.1.1 طباعة األمر:**

في هذه الحالة نطبع الأمر عند "سطر الأمر" وكما يأتي:

X < S2 - GRID Specify grid spacing(X) or [ON OFF Snap Major aDaptive Limits Follow Aspect] <10.0000>:

هذه الرسالة تحتوي على الخيارات الفرعية التية:

֦֧֦֧֦֧֦֧֦֧ׅ֧֦֧֝֜֓֜֜*֟* \* Grid spacing : تحديد قيمة عددية تمّثل الم*س*افة بين نقاط الشبكة تمثل هذه القيمة الم*س*افة بين خطوط الشبكة الثانوية .

\***On :** إظهار "الشبكة" على الشاشة.

\* **Off :** إخفاء "الشبكة" من الشاشة.

\*Snap : ضبط الم*س*افة بين نقاط الشبكة حسب قيمة الوثب المحِّددة بهذا الأمر. ֦֧֦

\***Major :** ضبط تكرار خطوط الشبكة الرئيسية نسبة الى خطوطها الثانوية. فمثال اذا حددت في

**spacing Grid** قيمة ١٠ الى املسافة بين خطوط الشبكة الثانوية وحددت هنا القيمة ٣ الى تكرار الخطوط الشبكة الرئيسية فستظهر الشبكة بخطوط ثانوية متباعدة بـ ١٠ وحدات بينما الخطوط الرئيسية متباعدة بـ ٣٠ وحدة فيما بينها.

**\*Adaptive** : تحدد من كثافة خطوط الشبكة عند تبعيد النموذج حيث تزداد كثافة خطوط الشبكةفاذا كان هذا األمر نشطا فإن اوتوكاد يقوم بعدم إظهار كل الخطوط عند التبعيد لحد معين واذا رجعت وقربت النموذج يعيد اوتوكاد اظهار خطوط الشبكة كما محددة في المعايير أعلاه.

أما األمر الفرعي الذي يظهر بعد اختيار adaptive وهو spacing grid below subdivision Allow فانك ان فعلته فهو يجعل اوتوكاد يظهر خطوط شبكة إضافية بمسافات اقل من مسافة الخطوط الشبكة الثانوية المحددة سابقا عندما تقوم بتقريب النموذج بشكل كبير. وأيضا حاملا تبعد النموذج الى حد معين فان هذه الخطوط الإضافية تختفي ويعيد اوتوكاد اظهار خطوط الشبكة كما محددة في املعايير أعاله.

\***Aspect :** رسم "شبكة" من الخطوط. املسافة بين خطوط الشبكة تكون مختلفة باتجاه املحورين

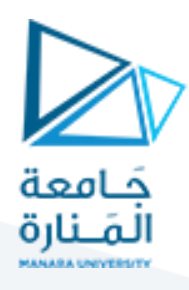

Y ,X. عند اختيار هذا الخيار تظهر الرسالتان التيتان:

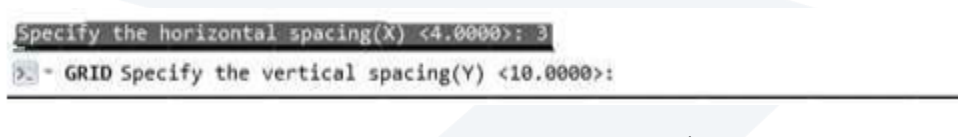

**spacing Horizontal:** املسافة األفقية الفاصلة بين نقاط الشبكة )X )

**:spacing Vertical :** املسافة العمودية الفاصلة بين نقاط الشبكة )Y)

**مثال:**

لضبط املسافة بين نقاط الشبكة على أساس ٥ وحدات نفذ الخطوات التية:

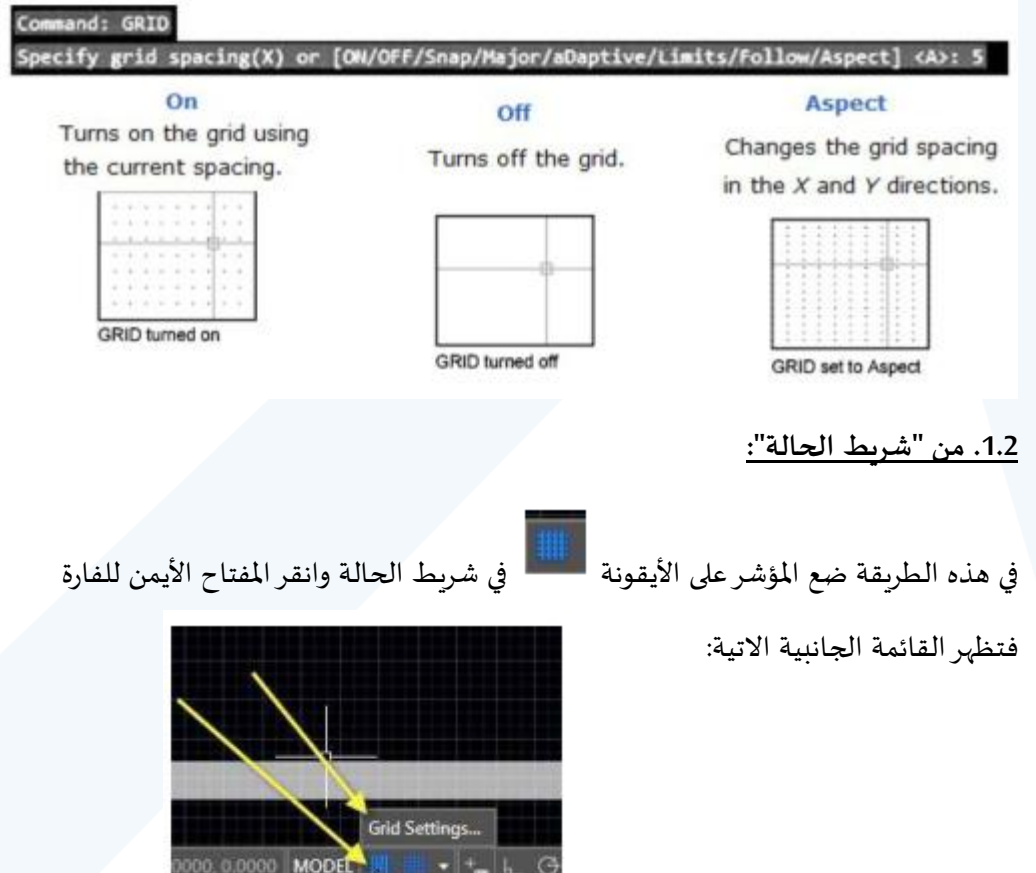

انقريسارا على settings يظهر مربع الحوار "ضبط الشبكة والوثب" التي:

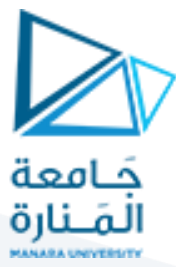

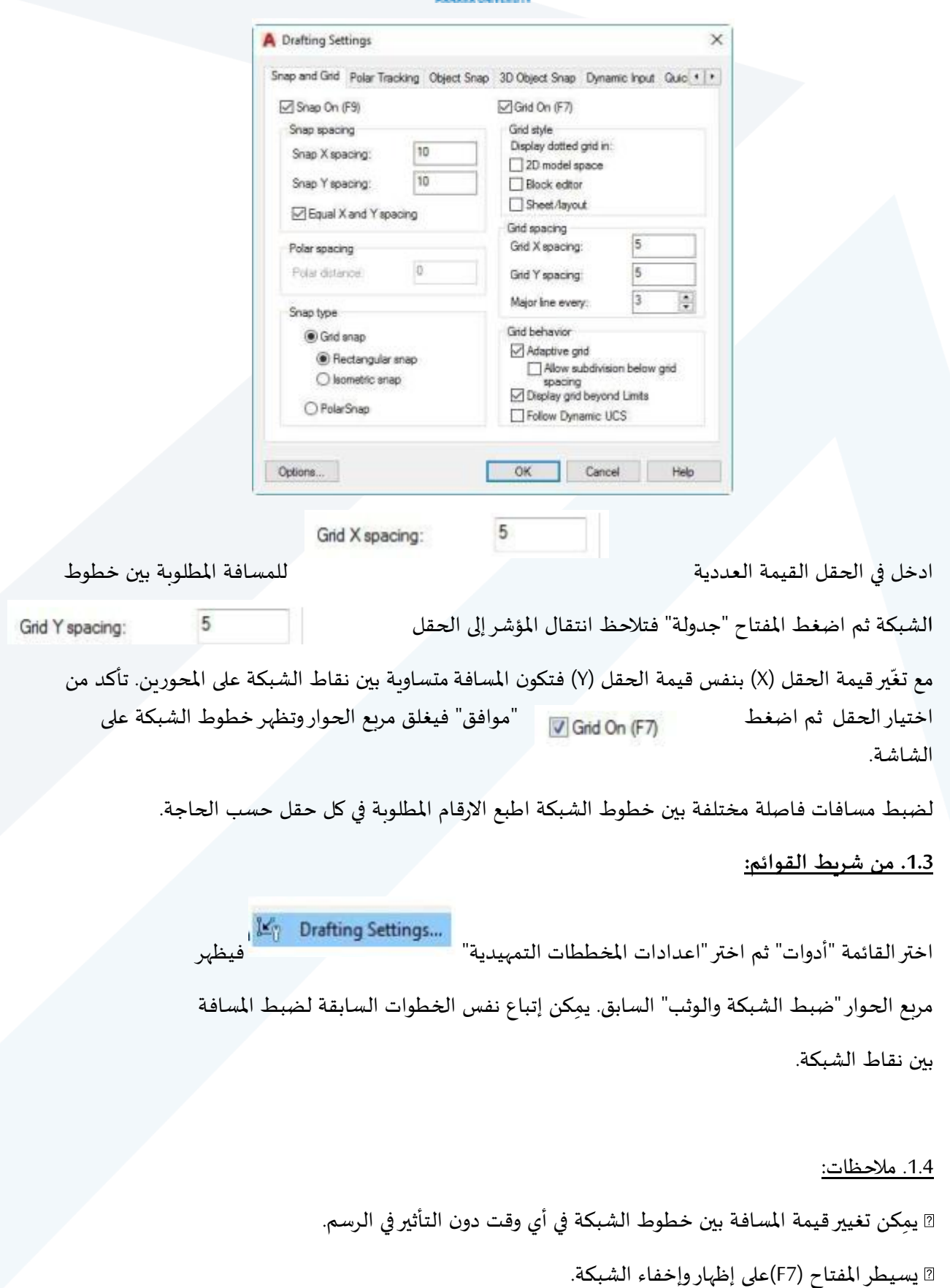

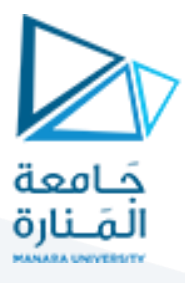

**ِمكن الضغط على ي األيقونة املوجودة في شريط الحالة لإظهار أو إخفاء الشبكة.**

**.2 الوثب : "Snap."** 

يمِكن السيطرة على حركة مؤشر الرسم لتكون على شكل وثبات بمسافة محِّددة مسبقاا. لتوضيح أهمية ֡<u>֚</u> هذا الامر حرك المؤشر في منطقة الرسم ولاحظ الجزء األسفل من الشاشة:

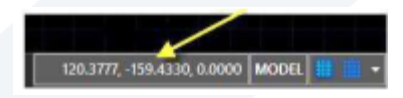

֧֦֧֦֧֝֝<u>֚</u> ستلاحظ ان الارقام تتغّير مع تغّير موقع المؤشر، هذا التغّير يكون بواقع أربعة أرقام بعد الفاصلة ֦֧֦֧֦֧<br>֧<u>֘</u> ֦֧֦֧֦֧֦֧<br>֧֝ العشرية )الحالة االفتراضية عند البدء بملف رسم جديد(. حاول ان تحرك المؤشر إلى الموقع ) ، ١٠، ١٠٠) ستجد انه من الصعب إذا لم يكن مستحيال الوقوف عند هذه النقطة بالضبط. لحل هذه املشكلة سنجعل المؤشر يثب بمسافات ثابتة. يمِكن السيطرة على مسافات وثب المؤشر بطرق عديدة هي: **.2.1 استخدام "سطر األمر":**

عند طباعة األمر "Snap "تظهر الرسالة التية:

9. - SNAP Specify snap spacing or [ON OFF Aspect Legacy Style Type] <10.0000>: هذه الرسالة تحتوي على الخيارات الفرعية التية: .<br>Spacing: تحديد قيمة عددية تمّثل مسافة الوثب. On: تنشيط دور الوثب. Off: إلغاء دور الوثب. Aspect :ضبط مسافة الوثب بقيم مختلفة للمحورين .Y , X Horizontal Spacing o:(X) المسافة الأفقية للوثب Vertical Spacing o: (Y).لسافة الشاقولية للوثب  **Legacy:** له قيمتان اما "نعم" او "ل". قيمة "نعم" تعني ان الوثب ملؤشرالفارة ينفذ على الدوام سواء اثناء تنفيذ امر او ل يوجد امر لتنفيذه. اما قيمة "ل" تعني ان الوثب ملؤشرالفارة ل ينفذ إذا لم يكن هناك امر تحت التنفيذ. Style: السماح بدخول الطور الإيزومتري.

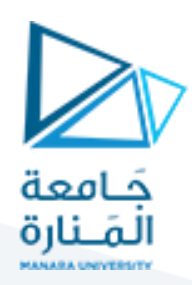

Type: ضبط نوع الوثب الى كارتيزي اوقطبي**.**

**.2.2 من "شريط الحالة":**

في هذه الطريقة ضع املؤشر على الكلمة "Snap "في "شريط الحالة" وانقراملفتاح األيمن للفارة

فتظهر القائمة الجانبية التية:

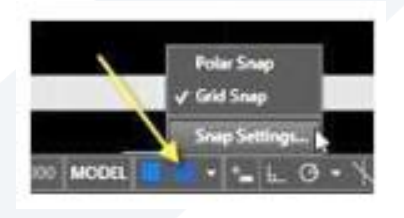

انقر يسار ا على الكلمة "settings "فيظهر مربع الحوار "ضبط الشبكة والوثب":

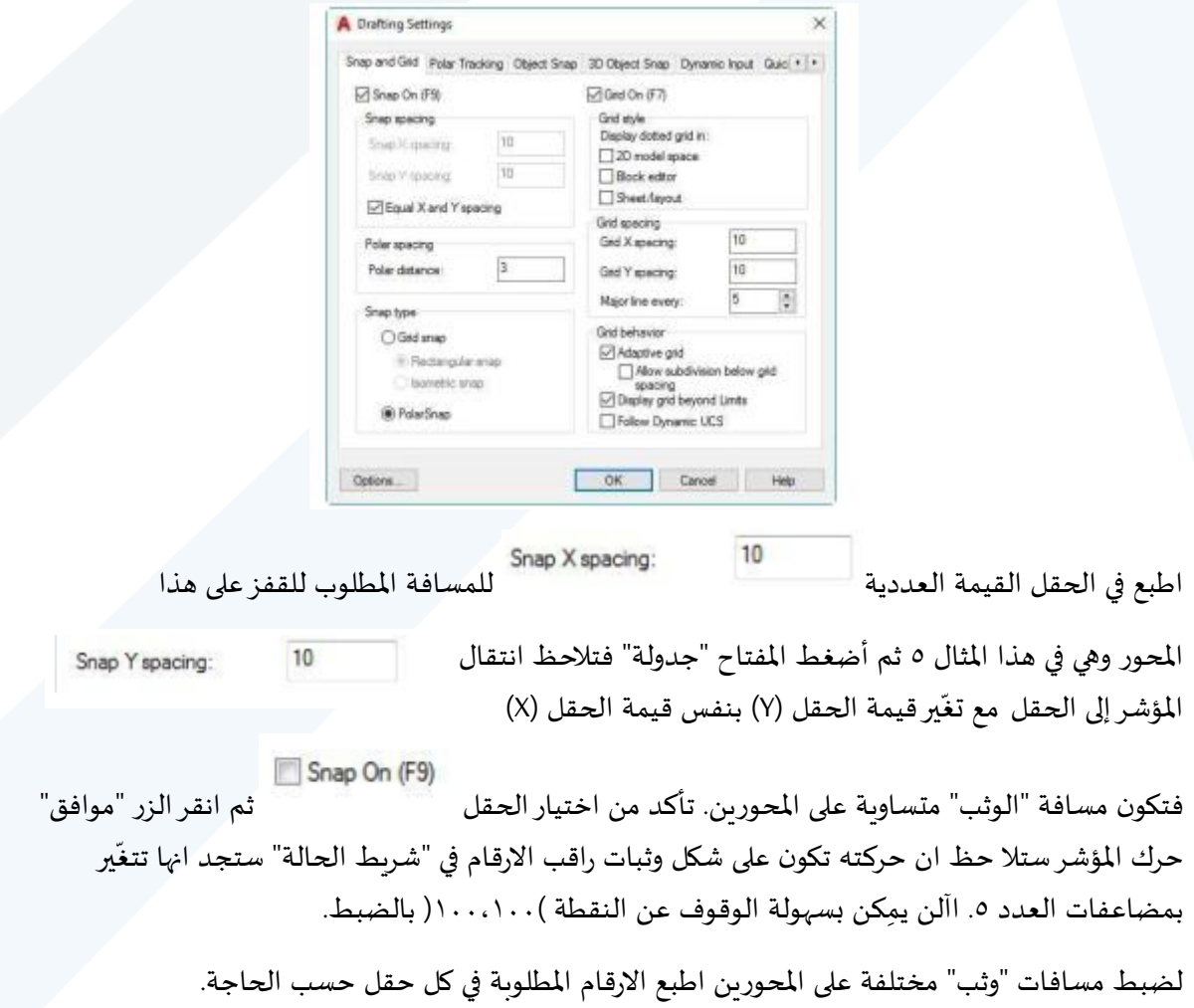

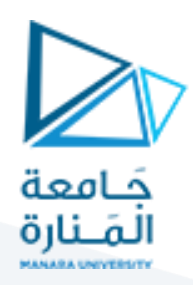

#### **.2.3 من شريط القوائم:**

اختر القائمة "أدوات" ثم اختر "اعدادات املخططات التمهيدية" فيظهر مربع الحوار "ضبط الشبكة

والوثب" السابق. يمِكن إِتباع نفس الخطوات السابقة لضبط مسافة الوثب.

<u>2.4. ملاحظات:</u>

يسيطر املفتاح )9F )على تنشيط وإلغاء طور "الوثب".

ِمكن الضغط على املفتاح " ي Snap "املوجود في "شريط الحالة" لتنشيط وإلغاء "الوثب".

ِمي كن تغييرقيمة "الوثب" في أي وقت دون التأثيرفي عناصرالرسم.

#### **.3 التعامد Ortho**

يسمح هذا الأمر برسم خطوط افقية أو عمودية فقط )ال يرسم خطوط مائلة( وعلى امتداد زاوية دوران

القفزالحالية. يحتوي هذا األمرعلى خيارين فقط هما:

On: تنشيط "طور التعامد".

Off: إلغاء "طور التعامد".

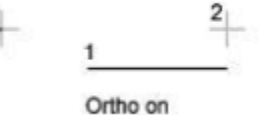

Ortho off

.3.1 مالحظات:

إلغاء التنشيط.

يسيطر املفتاح )8F )على تنشيط وإلغاء "طور التعامد".

ٍ يمِكن الضغط على المفتاح الموجود

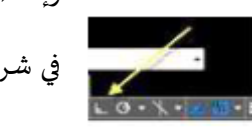

في شريط الحالة لتنشيط "طور التعامد" أو

يمِكن الانتقال إلى "طور التعامد" في أي وقت دون التأثير في عناصر الرسم.

### **.4 طور الحركة القطبية Polar**

يسمح هذا الطور بحركة المؤشر على زوايا محِّددة مسبقاا وكما يأتي: ֦

انقر يمينا على الكلمة "Polar"في "شريط الحالة" فتظهر القائمة الجانبية التية:

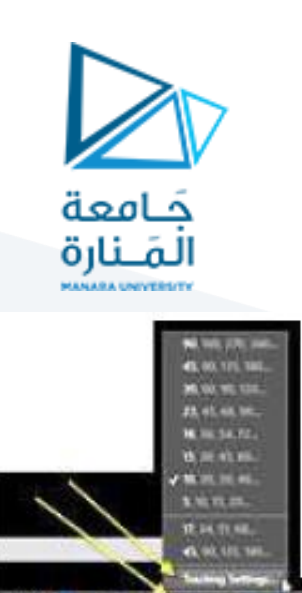

اختر الكلمة "Settings Tracking "فيظهر مربع الحوار "ضبط مواصفات الرسم".

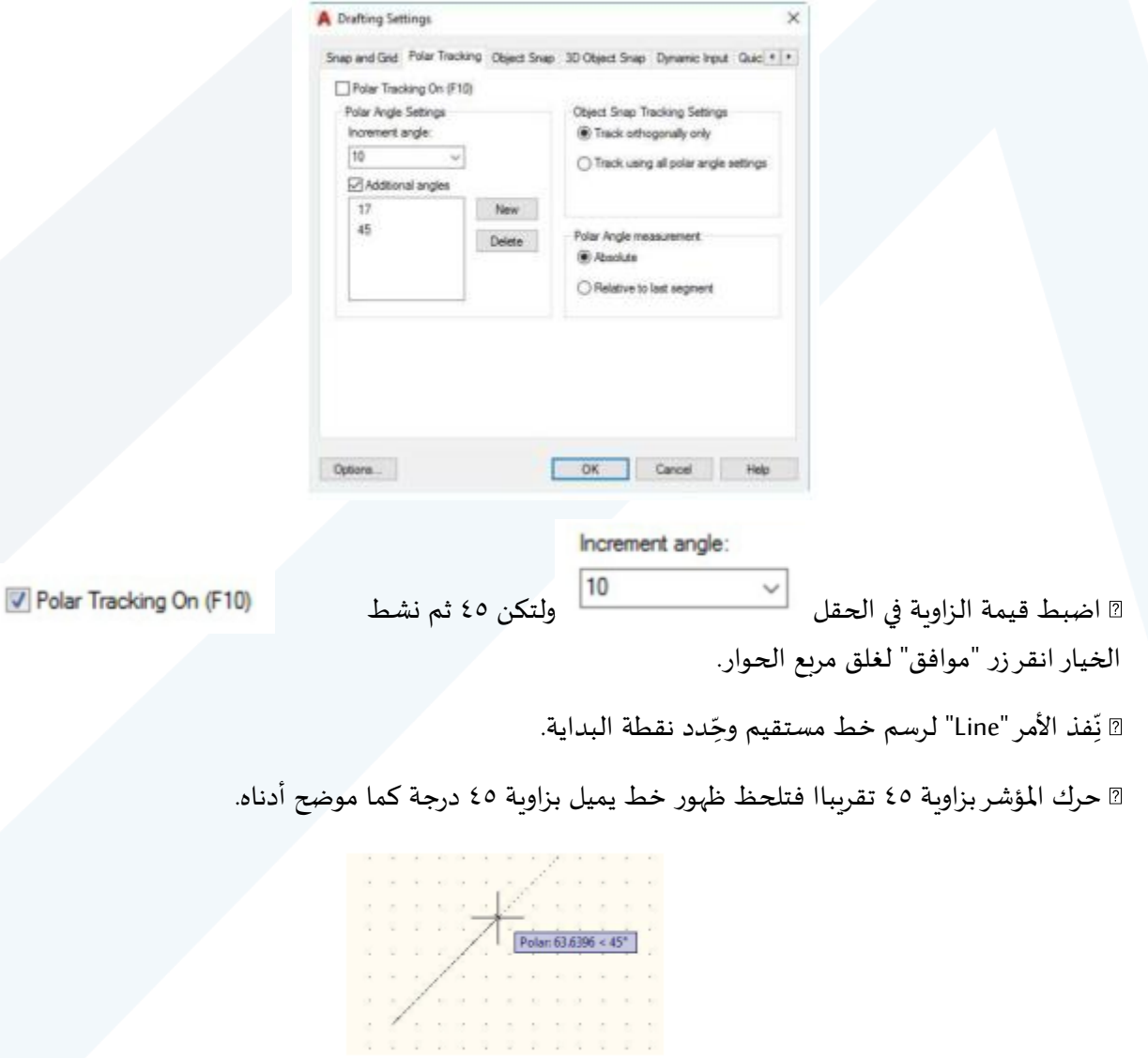

اطبع الرقم ٥٠ مثال ثم اضغط املفتاح "ادخال" ستلحظ رسم "قطعة مستقيم" طولها ٥٠ وحدة تميل بزاوية ٤٥ درجة.

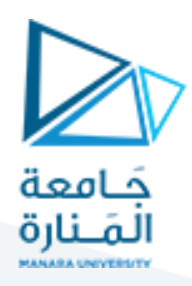

مثال: رسم شكل سداس ي طول ضلعه ٤٠ وحدة.

- اضبط قيمة الزاوية في الحقل ولتكن 30 ثم نشط الخيار انقرزر "موافق" لغلق مربع الحوار.
	- نِّفذ الأمر"Line" لرسم خط مستقيم وحِّدد نقطة البداية. .<br>\* ֧֦֧֡֓֓֓֝
	- حِّرك المؤشر الافقي حتى تظهر علامة "طور الحركة القطبية" ثم اطبع الرقم ٤٠.  $\overline{\phantom{a}}$ ֦֧֦
		- ّحر ك املؤشر بزاوية ٦٠ تقريبا ثم اطبع الرقم ٤٠ كما في الخطوة السابقة.
			- كر ر الخطوات حتى تحصل على الشكل السداس ي

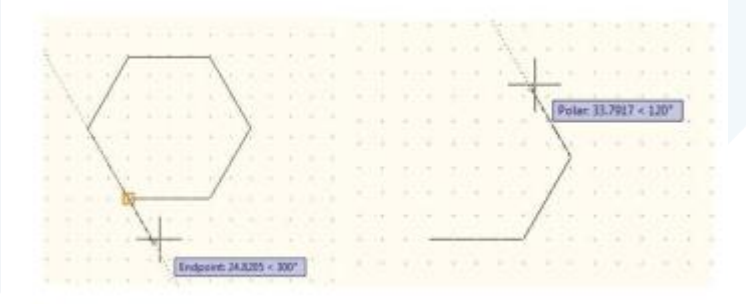

#### **.4.1 ملحظات :**

\* يسيطر املفتاح )10F )على تنشيط "طور الحركة القطبية" وإلغاء التنشيط.

**\*** يسيطر املفتاح "Polar "في "شريط الحالة" على تنشيط "طور الحركة القطبية" وإلغاء التنشيط.

- يمِكن تنشيط "طور الحركة القطبية " أو إلغاء التنشيط في أي وقت دون التأثير على عناصر الرسم.
	- ل يمكن تفعيل طور الحركة القطبية وطور التعامد بآن واحد.

#### **: .5 الوثب إلى العناصر OSnap**

**م** الأوامر المهمة جدا، حيث يسيطر على حركة المؤشر ليثب إلى نقاط محِّددة على عناصر الرسم ֡<u>֚</u>

المختارة وبالتالي ضمان الدقة العالية في الرسم والتعديل. لتحديد حالة القفز المحِّدد انقر يمين اا على الزر ֡<u>֡</u>

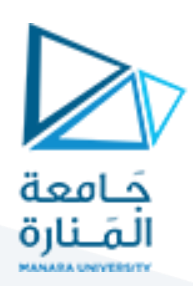

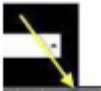

OSnap " "في "شريط الحالة" ثم اختر " Object Setting snap "من القائمة الجانبية

فيظهر مربع الحوار التي:

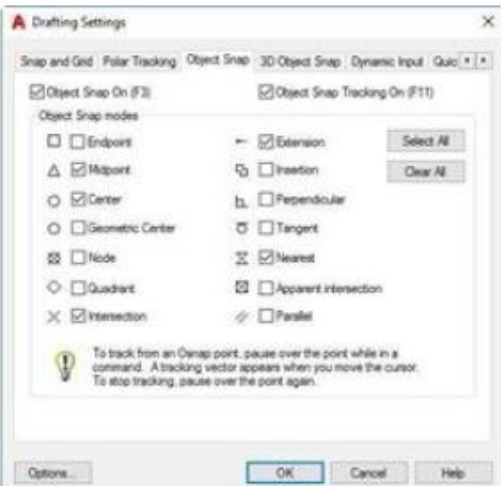

يحتوي مربع الحوارعلى العديد من الخيارات هي:

- الوثب إلى نقطة النهاية القريبة من مؤشر الرسم على العنصر املختار.
	- العنصر المختار.  $\Delta$  الوثب إلى نقطة المنتصف للعنصر المختار.
	- الوثب إلى نقطة املركز لدائرة أو قوس أو قطع ناقص.
		- ِ ددة. الوثب إلى نقطة مح ֦֧
	- الوثب إلى احدى النقاط األربع الرئيسة لدائرة أو قوس.
		- المسكن المستمري رسم.<br>الوثب إلى نقطة تقاطع عنصري رسم.
			- الوثب إلى نقطة إدراج كتلة.
		- الوثب إلى نقطة عمودية على عنصر الرسم الثاني.
			- الوثب إلى نقطة التماس مع عنصر الرسم الثاني.
				- العامل  $\boxtimes$  : الوثب إلى أقرب نقطة لمؤشر الرسم.
- ِمكن الوثبإلى نقطة :الوثب إلى نقطة التقاطع املحتملة لعنصري الرسم (ُي **امتداد العنصرين).**

#### 5.1. ملا*ح*ظات:

● يمِكن تنشيط خيار واحد أو مجموعة من الخيارات في نفس الوقت حيث يتعامل البرنامج مع حالة الوثب املحتملة عند وجود أكثر من خيار نشط.

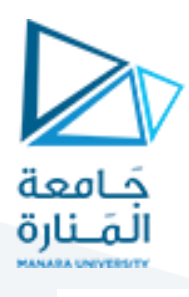

عندما يكون املفتاح نشطاا تكون الخيارات املحددة نشطة. يسيطر

المفتاح (F3) على تنشيط وإلغاء تنشيط "طور الوثب إلى العناصر".

لإلغاء أطوارالوثب كافة ننقرالزر في مربع الحوار السابق.

#### **.6 الوثب املؤقت إلى العناصر:**

يتم ذلك باستخدام القائمة الجانبية الظاهرة في الشكل أدناه واختيار أي مفتاح يمثل حالة الوثب المحِّدد ֡֜

املختارة.

**ِمكن إظهارالقائمة الجانبية هذه كما يأتي: ي**

- **ِفذ األمر ن ."Line"**
- **عند الوقت الذي يجب ان تدخل فيه قيمة نقطة البداية لقطعة املستقيم، اضغط املفتاح "عالي**

**Shift "وأثناء استمرارك بالضغط عليه انقربالفأرة باليمين على أي موقع على الشاشة فتظهر القائمة الجانبية السابقة.**

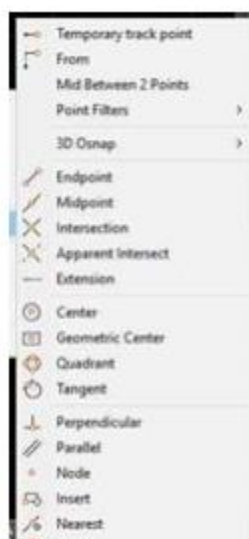

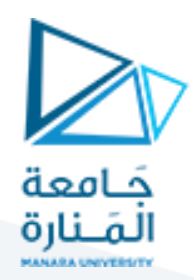

#### **.1 املضلع املنتظم Polygon**

**ِم يستخدم هذا األمر لرسم مضلع مغلق منتظم، لرسم عنصر "متعدد األضلع كن إتباع أي من " ي الطرق االتية:**

- **من القائمة Draw اختر األمر Polygon ثم أحد الخيارات الفرعية املبينة الحقا.> "Ribbon**
- **الضغط على األيقونة املوجود أسفل األيقونة من "الشريط Ribbon" التبويب "home" > "لوح الرسم"**
- **طباعة األمر"Polygon "أو االختصار "Pol "في "سطر األمر" عند تنفيذ األمر تظهر الرسائل االتية:**

Command: POLYGON Enter number of sides  $\langle 4 \rangle$ : 5

**يمكن هنا ادخال قيمة عددية بين )٣( ، )١٠٢٤( تمثل عدد ل األضلع املطلوبة ُ**

Specify center of polygon or [Edge]:

**يتم تحديد نقطة مركز املضلع وهي الحالة االفتراضية فتظهر بعدها الرسالة:**

Enter an option [Inscribed in circle/Circumscribed about circle] <I>:

**يتم هنا تحديد علقة املضلع بـ "دائرة وهمية"، هل املضلع يحيط بهذه الدائرة من الخارج بحيث أن محيطها يمس أضلع املضلع داخل (يمر بمنتصفات اضلع املضلع) )I)؟ أم املضلع يجب ان يكون محاطاا بالدائرة بحيث يمرمحيطها برؤوس املضلع )C)**

#### Specify radius of circle:

**تحديد قيمة نصف قطر "الدائرة الوهمية".**

**2.1 Polygon. الخيارات الفرعية األمر**

**Edge تعريف املضلع بتحديد نقطتي البداية والنهاية للحافة األولى**

Specify first endpoint of edge: Specify a point (1) Specify second endpoint of edge: Specify a point (2)

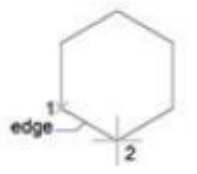

**املضلع يقع داخل الدائرة "Circle in Inscribed"** 

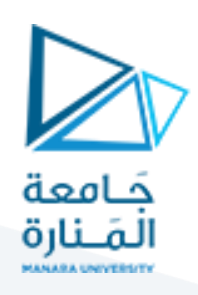

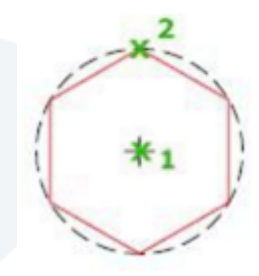

**املضلع يحيط بالدائرة من الخارج )الدائرة مماسة ألضلع املضلع داخل(.**

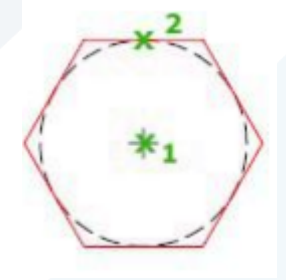

#### **. القطع الناقص Ellipse:**

**يتم تنفيذ األمر بإحدى الطرق التالية:**

**من القائمة Draw اختر األمر Ellipse ثم أحد الخيارات الفرعية املبينة الحقا.**

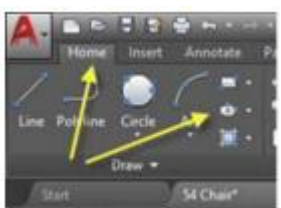

- **الضغط على األيقونة من "الشريط Ribbon > "التبويب"home" > "لوح الرسم"**
	- **طباعة األمر"Ellipse "أو االختصار "El "في "سطر األمر". عند تنفيذ األمر تظهر الرسائل االتية:**

ELLIPSE Specify axis endpoint of ellipse or [Arc/Center]:

**تطلب تحديد نقطة النهاية األولى للمحور األول، استجابتك تكون إما بطباعة احداثيات نقط النهاية**

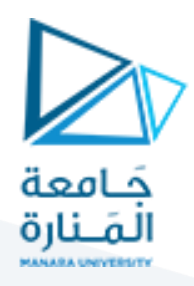

**األولى للمحور األول في سطر األمر أو أن تنقر على مكان معلوم في منطقة الرسم احداثياته هو نقطة النهاية األولى للمحور األول. بعد ااال ستجابة للطلب األول ستظهر الرسالة االتية:**

Specify other endpoint of axis:

**تطلب تحديد نقطة النهاية الثانية للمحور األول، استجابتك تكون اما بطباعة احداثيات نقطة النهاية الثانية**

**للمحور األول في سطر األمر او ان تنقر على مكان معلوم في منطقة الرسم احداثياته هو نقطة النهاية الثانية للمحور األول. بعد اال ستجابة للطلب الثاني ستظهر الرسالة االتية.**

Specify distance to other axis or [Rotation]:

**حرك الفأرة بعيد اا عن نقطة منتصف املحور األول لتعريف املحور الثاني.**

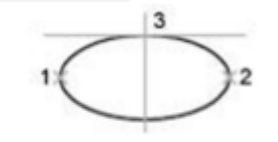

ellipse by axis endpoint

**ِ النقطتان األول ددان (طول واتجاه) املحور <sup>ى</sup> والثانية تح األول قد يكون هو الرئيس وقد يكون الثانوي النقطة الثالثة ال تمثل نقطة على الشكل البيضوي إنما يراد منه حساب بعد يضبط إلى املسافة بين املركزونقطة نهاية املحور الثاني (قد يكون هو الرئيس وقد يكون الثانوي).**

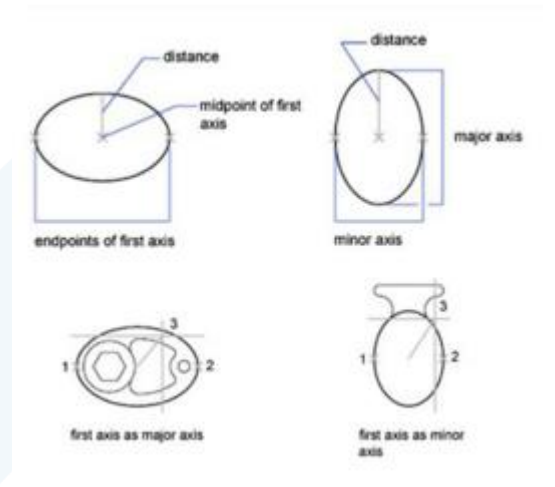

**الخيارات الفرعية األمر هي: 4.1 (Arc(. قوس ِ دد زاوية ميلن املحور إلنشاء "قوس من قطع ناقص" وليس قطعاا ناقص اا بالكامل حيث تح األول. ِمكن ي ِ ان يكون املحور األول دده طول املحور). هو املحور الرئيس أوالثانوي (حسب ما يح** 

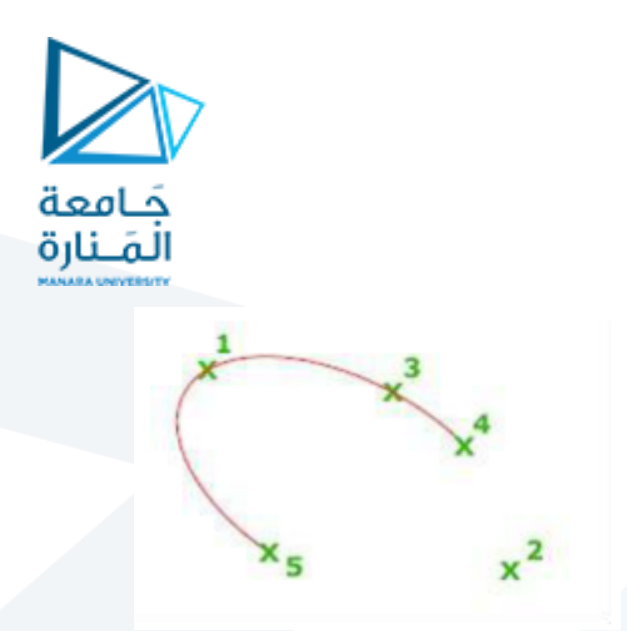

**4.2 (Center(. مركز**

**إنشاء القطع الناقص بداللة نقطة املركز )١( ثم تحديد نقطة نهاية املحور األول )٢( ثم تحديد نقطة نهاية املحور الثاني (٣ ث ). في الرسالة األخيرة يمكن ادخال قيمة تم ل طول املحور الثاني أوطباعة** 

э

**."rotation "الستخدام الخيار الفرعي )r )الحرف**

**4.3 rotation. الخيار الفرعي**

**تعريف النسبة بين املحور الرئيس إلى املحور الثانوي. القيمة صفرترسم دائرة.**

#### **Rotation**

 $.350$ 

Creates the ellipse by appearing to rotate a circle about the first axis.

Specify rotation around major axis: Specify a point (3), or enter an positive angle value less than 90

Move the crosshairs around the center of the ellipse and click. If you enter a value, the higher the value, the greater the eccentricity of the ellipse. Entering 0 defines a circular ellipse.

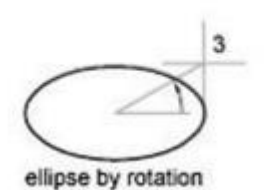

**املعروف ان "القطع الناقص" يتكون من دائرة مرسومة على مسٍتو فإذا كانت نقطة النظر ليست** 

**عمودية**

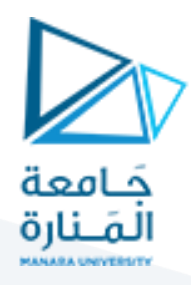

**على املستوي بل جانبية أدى ذلك إلى ظهور الدائرة بشكل قطع ناقص. القيمة )rotation )هنا تمثل زاوية ميل نقطة النظرعلى املستوي.**